## School Messenger How-to

- 1. Please visit the following website: <u>https://go.schoolmessenger.com/#/home</u> or download the SchoolMessenger app on your personal device.
- 2. SBISD uses your email and phone numbers on-file in Skyward/Family Access for communications
- 3. Sign up for SchoolMessenger using your email currently associated with your Skyward.

## Sign Up

page will open on your browser.

1. Tap Sign Up at the bottom of your phone screen.

Important: If you already have an email address that the school has on record, use this email 61 address when you sign up. 2. Enter your email address, location and a password. Your password must contain have at least: 1 lowercase letter ail address that the sch 1 uppercase letter 1 number 6 characters You will be sent an email at the email Back to Login address provided. Tap the link in the email to verify your account. A new

- 4. If you are creating an account with School Messenger, you will be asked to verify your email. Please do so within 24 hours.
- 5. Once you complete the above, you will be asked to log-in to School Messenger:

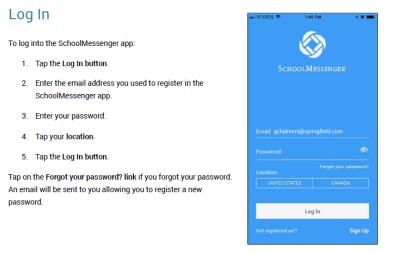

6. Once you are logged in, you will see a home screen with publications that have been sent to your account. At the top left there a toggle button that you may click on to find menu options to select from within the application. Click on this.

| $\leftrightarrow$ $\rightarrow$ $\mathfrak{C}$ $\textcircled{0}$ $\textcircled{0}$ $\textcircled{1}$ https://go.schoolmess | enger.com/#/inbox      | 🖂 🏠                                                  |       | Ξ                       |
|----------------------------------------------------------------------------------------------------|------------------------|------------------------------------------------------|-------|-------------------------|
| School Messenger                                                                                                    |                        |                                                      | Intra | do <sup>&gt; &lt;</sup> |
| Messages                                                                                                    | All 🔻                  |                                                      |       |                         |
| Distance Learning 081320<br>Spring Branch ISD - Spring Branch Independent School Distriction                               | General<br>9 hours ago | Select a message from the list to view its contents. |       |                         |

7. Click on preferences once you observe the choices provided.

| $\geq$      | Messages    |                                  | All 🔻       |
|-------------|-------------|----------------------------------|-------------|
| 00          | Preferences |                                  |             |
| <b>4</b> == | Contacts    | 31320                            | General     |
| ۳           | Join Groups | anch Independent School District | 9 hours ago |
| •           | Log out     |                                  |             |
| 1           |             |                                  |             |

8. Scroll down and view your current preferences for receiving School Messenger messages for various departments within Spring Branch ISD. If you are not receiving the school newsletter from your child's principal, be sure to enable the email function in the general and newsletter sections. Be sure to save your selections prior to closing.

| My message preferences |            |                    |                                                       |
|------------------------|------------|--------------------|-------------------------------------------------------|
| Emergency              | Attendance | Food Service       | General                                               |
| General - Phone Only   | Newsletter | Student Email Only | Survey                                                |
|                        |            |                    | Surveys are not displayed in SchoolMessenger Messages |